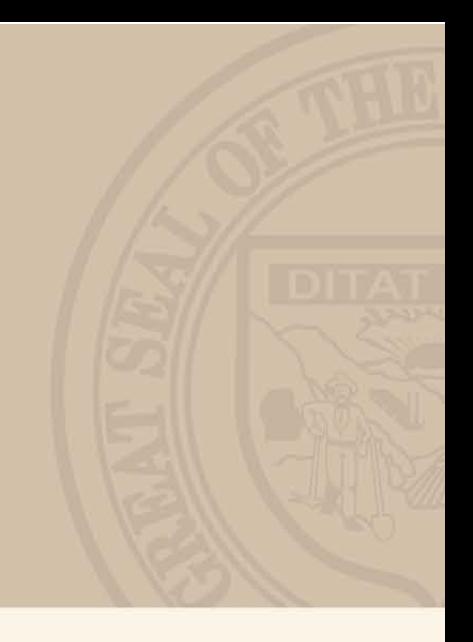

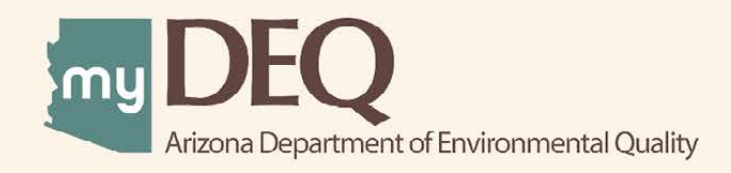

# **USER GUIDE**

### **Apply for a Fleet Station Permit | myDEQ**

To apply for a Fleet Station Permit, login at [azdeq.gov/mydeq.](https://azdeq.gov/mydeq) If you need to request a myDEQ account, learn how at azdeq.gov/myDEQ/register.

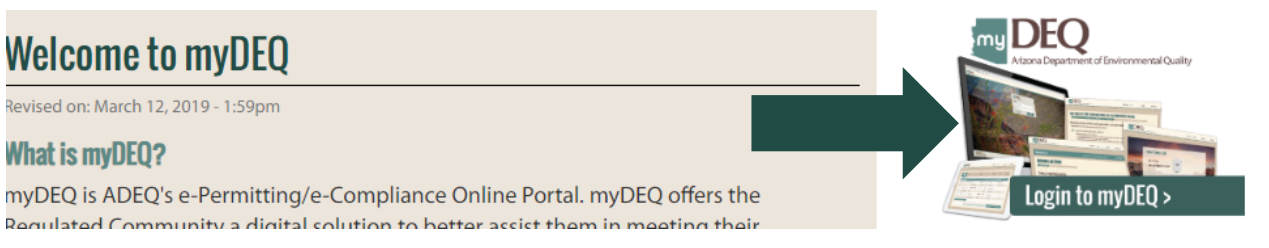

Once you are logged in, click myAPPLICATIONS at the top of your dashboard.

Then, since you're applying for a new Fleet Station Permit, click GET NEW >

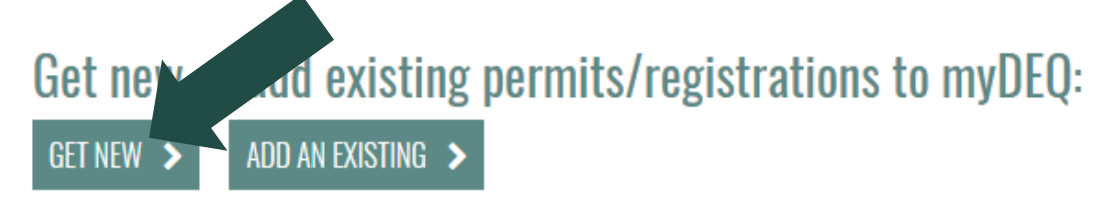

Select "Fleet Station Permit (Vehicle Emissions)" and click CONTINUE.

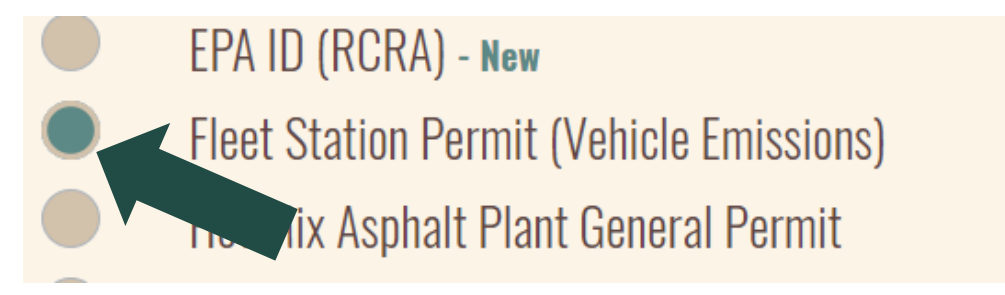

Select the company in need of the permit. If the company is not listed, you may add a company here.

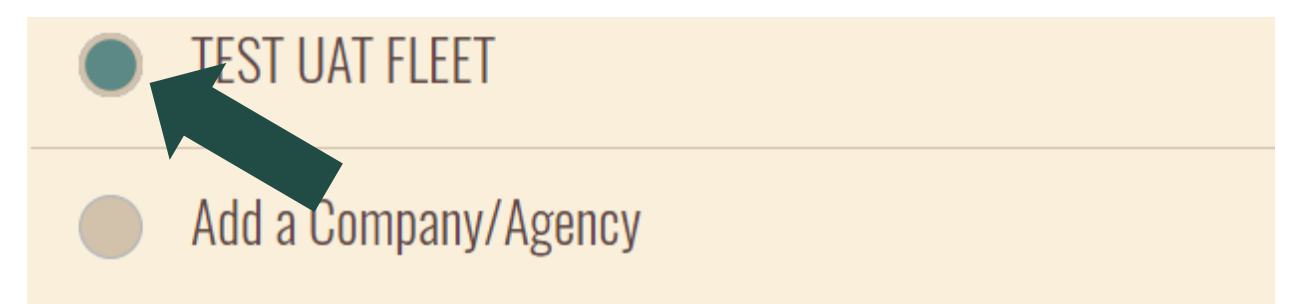

Answer each question presented, clicking CONTINUE to navigate forward. These questions walk you through the mandatory requirements to receive a Fleet Station Permit.

Next, you'll be asked to designate the location of facility.

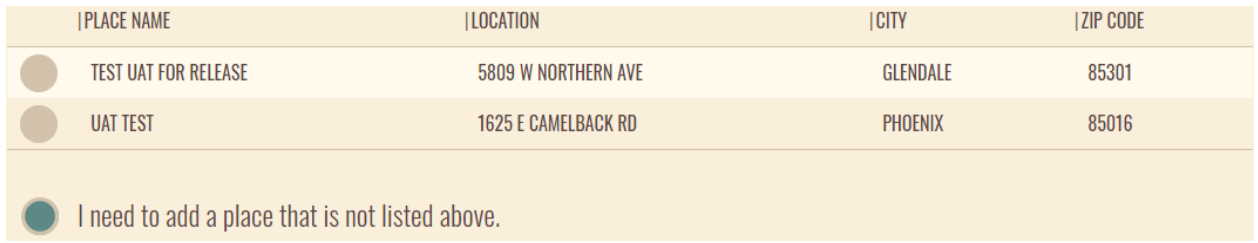

Either choose one of the pre-populated place names, or follow the directions to add a place. After you add the place, it will display the location on the map. Click "Yes" if this is the correct location and then click CONTINUE.

After establishing and selecting the place, add licensed staff to your permit by entering a staff member's license number into the search bar and clicking SEARCH.

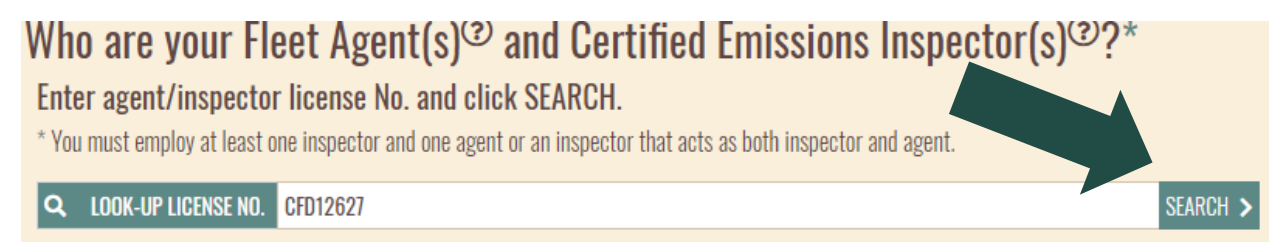

myDEQ will then display license information for the inspector or agent matching the number you entered. Click + ADD TO LIST to add them to your permit.

 $\rightarrow$  4DD TO LIST

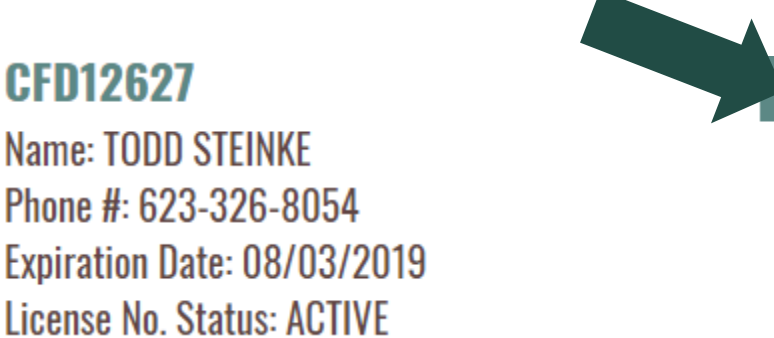

Next, select the staff member's role at the facility. You'll need to have at least one licensed inspector and agent in order to receive a fleet emissions testing permit (one person can act as both).

#### **Agent and Inspector List**

Repeat the steps above for each license No., once you have added all your inspectors and agents, then select a role for each inspector you added and click SAVE PAGE & CONTINUE.

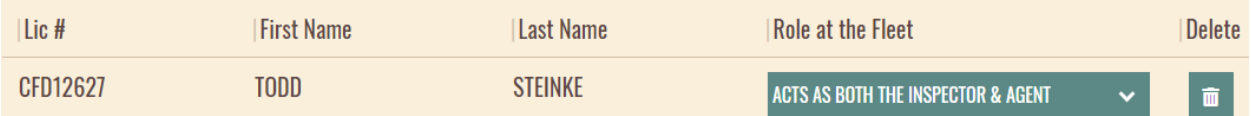

Next, select the type of testing needed at your facility. Remember that each type of testing has its own unique equipment and licensing requirements. To review these requirements, please refer to the fleet emissions testing handbook listed here: http://static.azdeq.gov/vecs/Fleet-Station-Handbook.pdf

# **Non-Diesel Vehicles**

- **Idle, Tampering and Gas Cap**
- Idle, Loaded, Tampering and Gas Cap
- Idle, 2500 RPM Unloaded, Tampering & Gas Cap

## **Diesel Vehicles**

- **Loaded Diesel and Tampering**
- **Snap-Acceleration and Tampering**

After you request your testing type, myDEQ will ask to confirm if you have additional required items like calibration gas or opacity filter heads. Answer these questions in the pop-up modals and click CONTINUE.

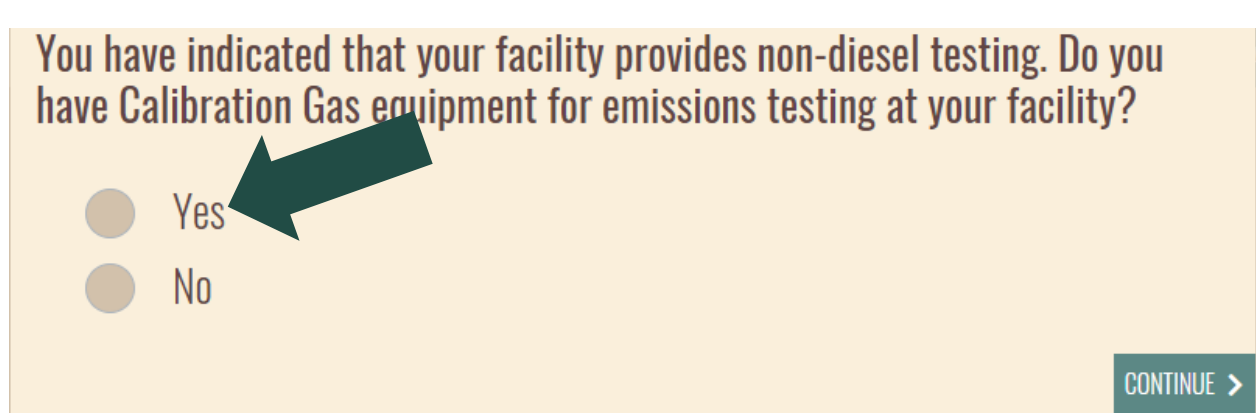

Enter the make, model, and serial number (if required) of the equipment you plan to use to conduct your emissions tests. Once again, the required equipment for each type of testing can be found in the fleet emissions testing handbook: http://static.azdeq.gov/vecs/Fleet-Station-Handbook.pdf

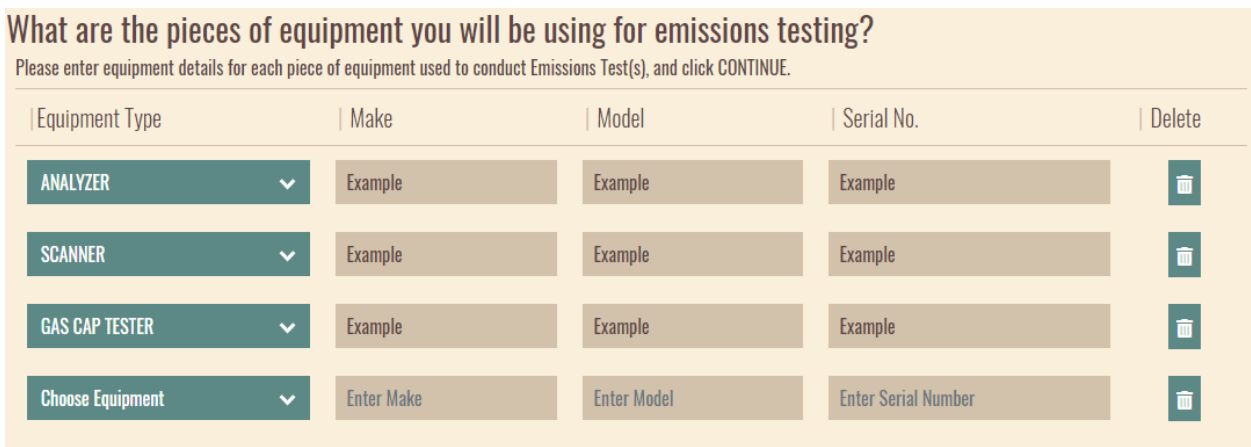

ADEQ will reach out to schedule an audit to verify that your facility meets the requirements to have a fleet permit.

Whom may ADEQ contact at your facility to schedule your required Initial Fleet Station Audit?<sup>®</sup> Enter requested information and click SAVE PAGE & CONTINUE.

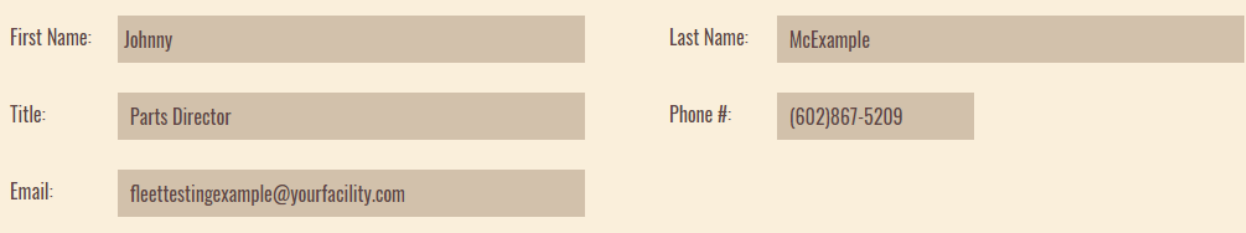

Finally, you'll be asked to confirm the information you've entered and certify the application with your digital signature. After you have submitted the application, ADEQ will contact you to schedule an audit.